# *JobManager™*

*Italiano*

# LaserSoft Imaging

# **1. Introduzione**

# **Indice**

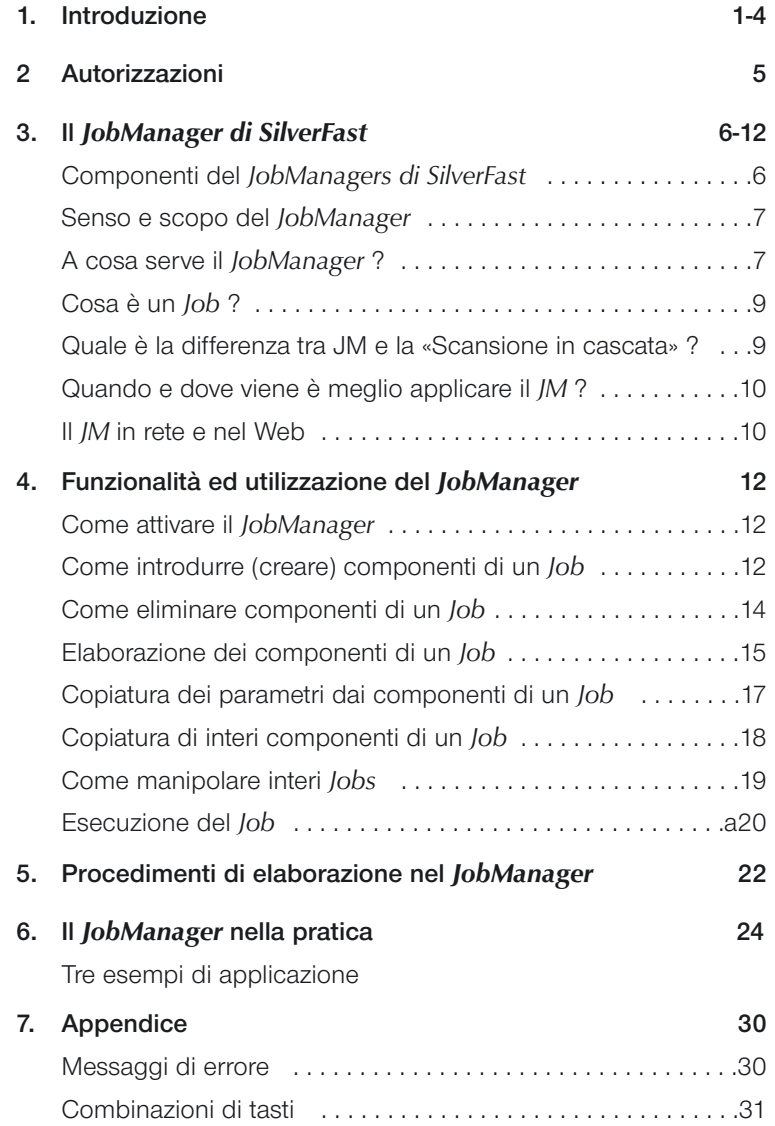

# **Ispirazione**

*«La natura è il JobManager più efficiente. Come possiamo imparare dalla Natura ad organizzare con successo la nostra vita quotidiana?»* Questa domanda fondamentale è stata uno dei principi più importanti che hanno influenzato lo sviluppo del JobManager di **SilverFast** 

Se ci immaginiamo la vita come una successione di innumerevoli azioni, ci accorgeremo che una non irrilevante parte di esse è da attribuire in modo univoco a processi che si ripetono. Cionondimeno anche queste azioni devono essere compiute. Questi processi che si ripetono, pur potendo essere svolti in modo automatico, gravano in modo particolare sul nostro potenziale spirituale. Tuttavia, dato che gli strumenti che svolgono in modo efficiente processi ripetitivi sono rari o di difficile utilizzazione, lo sviluppo del JobManager di SilverFast ha chiaramente evidenziato la difficoltà di eliminare queste mancanze.

Il JobManager di SilverFast consente non solo di controllare agevolmente procedimenti ripetitivi, ma anche di svolgere interamente compiti complessi, che, ad esempio, comprendono la elaborazione di una sequenza di immagini.

Siccome la concezione del JobManager segue la linea di sviluppo del fondamentale concetto di Preview di SilverFast, anche con il JobManager l'elaborazione delle immagini ha luogo pressocché in tempo reale. Oltre a ciò l'assegnazione di parametri (come risoluzione di output, correzione cromatica, definizione dei contorni o profilo di output) che sono comuni ad un numero arbitrario di immagini, può essere effettuata tramite un unico comando. Già solo questa caratteristica del metodo lavoro con il JobManager di SilverFast rappresenta un autentico allegerimento.

Desidero quindi stimolare tutti gli utenti di SilverFast ad utilizzare pienamente il potenziale del JobManager e di liberare così tempo prezioso da dedicare alla propria creatività e gioia nella vita di tutti i giorni.

Karl-Heinz Zahorsky Fondatore ed amministratore Kiel, Febbraio 1999

# **2. Autorizzazioni**

Il *JobManager di SilverFast* viene di regola utilizzato insieme ad uno dei plugin di Photoshop che non dipendendono dallo scanner, come *SilverFastHDR*, *SilverFastDC* oppure *SilverFastPhotCD*: in questo caso:

- o esso si ottiene insieme ad un Dongle preprogrammato nel quale questa funzionalità è consentita, oppure
- la sua utilizzazione deve essere autorizzata attraverso un numero di serie supplementare.

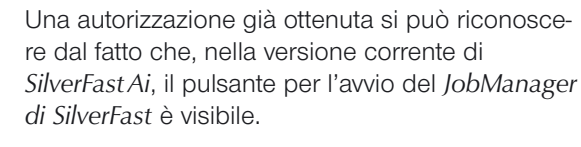

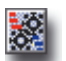

Se si deve ancora ottenere l'autorizzazione attraverso un numero di Serie, si proceda come segue:

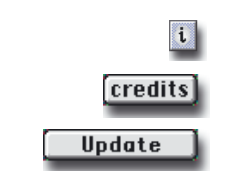

T

 $\overline{\odot}$  $\overline{\Omega}$  $\blacksquare$ 

S

 $\overline{\bullet}$ 画室

 $\Rightarrow$ 

**SilverFast HDR** 

Generale / Cornice / Densitometro Image Mode:  $\boxed{48 \text{ Bit College } \; \hat{\div} }$ 

Originale Scala % Uscita<br>
(-> 15.4 100.0 m 15.4 cm  $\frac{1}{2}$  19.3 100.0  $\frac{3}{2}$   $\frac{1}{2}$  19.3 cm 1.0 228 | bi 6.87 2  $\frac{1}{228}$  dpi

Rpri | Scan. RGB | Esci | Opzione

Impostazioni: Salva

Tipo Immagine: Normale

Lady 48bit.tif

Filtro: Maschera d... | \$

SilverFast HDR Lady 48bit.tif

• Cliccate sul pulsante «i» e quindi su «Accreditazioni» («Info» per Windows) e su «Aggiornamento». Apparirà quindi la finestra per l'inserimento del numero.

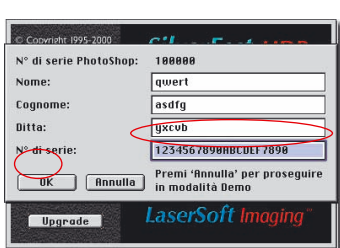

- Si trascriva il numero di autorizzazione già presente con il nuovo numero per l'aggiornamento del J*obManager di SilverFast*.
- Chiudete la finestra di dialogo con «OK».
- L'utilizzazione del *JobManager di Silverfast* è così autorizzata.

# **3. Il** *JobManager di SilverFast*

# **Componenti del** *JobManager di SilverFast*

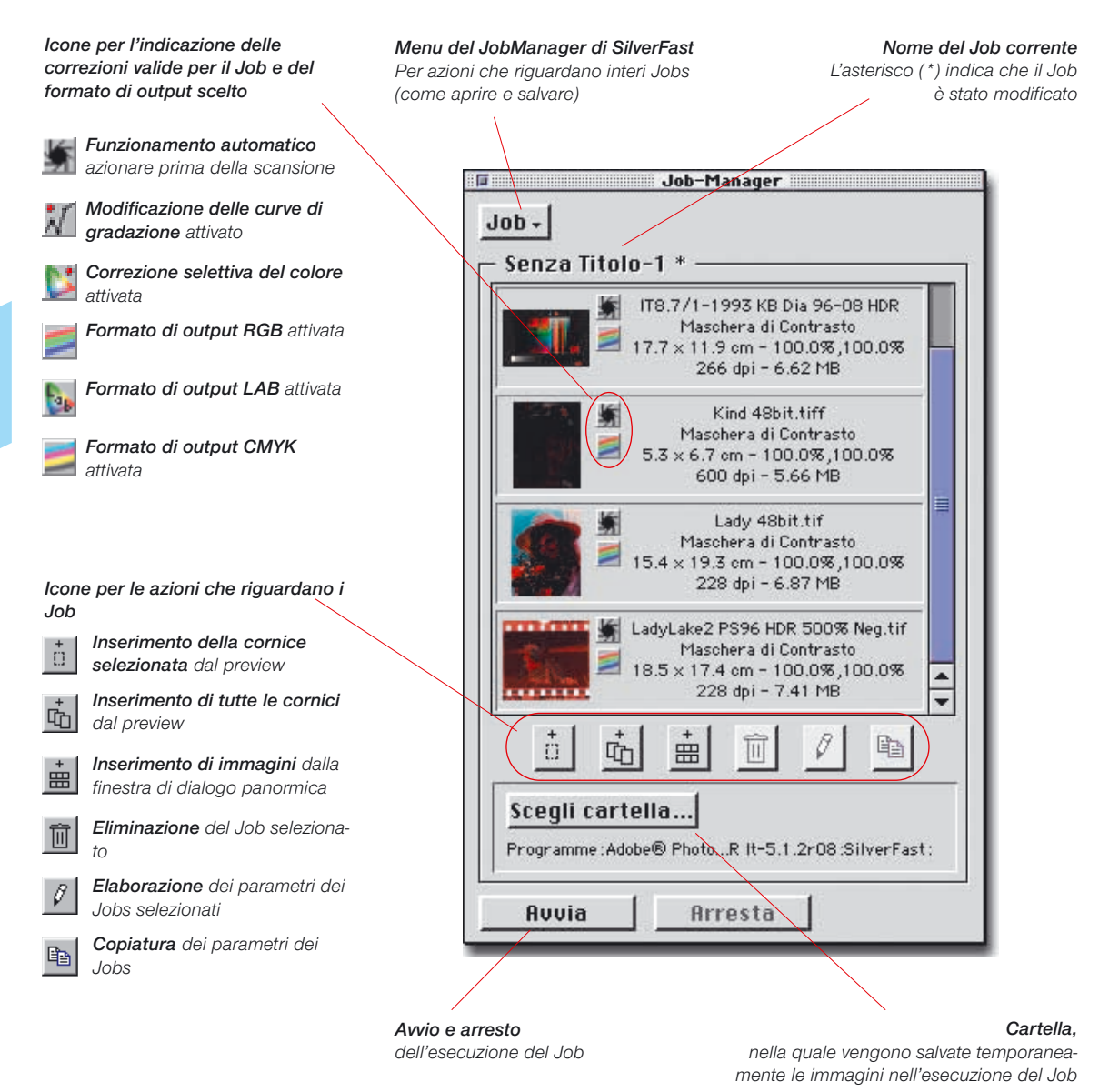

#### *Esempio di calcolo del tempo di lavorazione:*

*Compito: due pellicole di diapositive a colori (36 diapositive) di tipo diverso (A e B), individualmente riprese (quindi non rappresentano una serie) devono essere scannerizzate con correzione del colore, della gradazione, della definizione dei contorni e con cambiamento di scala A: con 228 dpi CMYK e B: con 72 dpi RGB.*

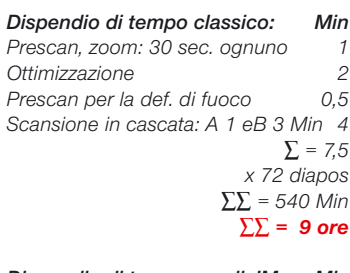

#### *Dispendio di tempo con il JM: Min*

*Scansione dei dati grezzi: 4 Min ognuno 4 Prescan, zoom: 2 sec ognuno 0,033 Ottimizzazione 2 Prescan per la def. di fuoco 1 sec 0,0167 Rendering: A 5 sec, B 40 sec 0,75 ∑ = 6,8 x 72 diapos ∑∑ = 489,6 Min*

*Togliendo i tempi macchina: Min per i dati grezzi: (72 x 4 Min) – 30 Min 258 per il rendering: (72 x 45 sec)+ 1 Min 55 ∑ = 313 ∑∑∑ = 176,6 ∑∑∑ < 3 ore*

*Tempo di lavoro recuperato: 6 ore*

# **Senso e scopo del** *JobManager*

#### **Cos'è il** *JobManager***?**

Il *JobManager* è una funzione opzionale, quindi aggiuntiva, dei plug-in per Photshop, indipendenti dallo scanner, *SilverFastHDR*, *SilverFastDC* e *SilverFast PhotoCD* e (limitatamente) per il programma di scansione *SilverFastAi*.

Con il *JobManager* è possibile aprire ed ottimizzare uno dopo l'altro molte immagini su file, oppure è possibile trasferire ed applicare certe impostazioni di ottimizzazione ad un numero arbitrario di immagini precedentemente salvate su files. Tutte le operzioni possono essere eseguite passo per passo, come in scansioni normali, oppure possono venire organizzate procedure di elaborazione più complesse.

Per il *JobManager* è completamente indifferente da quale sorgente proviene originariamente una immagine, sia essa una scansione di negativi da uno scanner per pellicole, sia essa una scansione a strisce da uno scanner a superficie piana, siano essi dati grezzi di una camera digitale, oppure immagini TIFF da componenti più vecchie, etc. ... Tutto può essere combinato insieme e addirittura [elaborato nello stesso Job, uno scenario questo, che è inimmaginabi](#page-8-0)le nelle classiche condizioni di lavoro.

Attraverso uno speciale numero di autorizzazione (cfr.: Capitolo 2 «Autorizzazioni») è possibile attivare l'opzione *JobManager* (nel seguito abbreviato in «*JM*»).

#### **A cosa serve il** *JobManager* **?**

Di solito le immagini su file vengono digitalizzate in una operazione per mezzo di uno scanner. L'utente lavora in una workstation con computer e scanner ed esegue l'ottimizzazione delle immagini (con correzione della gradazione, istogrammi, correzione dei colori, definizione dei contorni etc. ...) e le scansioni finali una dopo l'altra, immagine per immagine. Questa è una operazione che richiede tempo, ed ha quindi costi alti, quando si richiede una qualità di alto livello ed un alto livello di ottimizzazione per l'immagine. Il tempo che le componenti hardware impiegano per effettuare il prescan, la scansione fine e la scrittura dei files, è per l'utente un tempo morto, non recuperabile. Questo risulta inaccettabile per le moderne, e veloci, esigenze della lavorazione.

Il JM è quindi uno strumento per aumentare drasticamente l'efficienza dell'ambiente di elaborazione, e così abbassare anche i costi di essa. Si esegua il confronto tra la procedura di elaborazione abituale e quella resa possibile dal JM (pagina seguente).

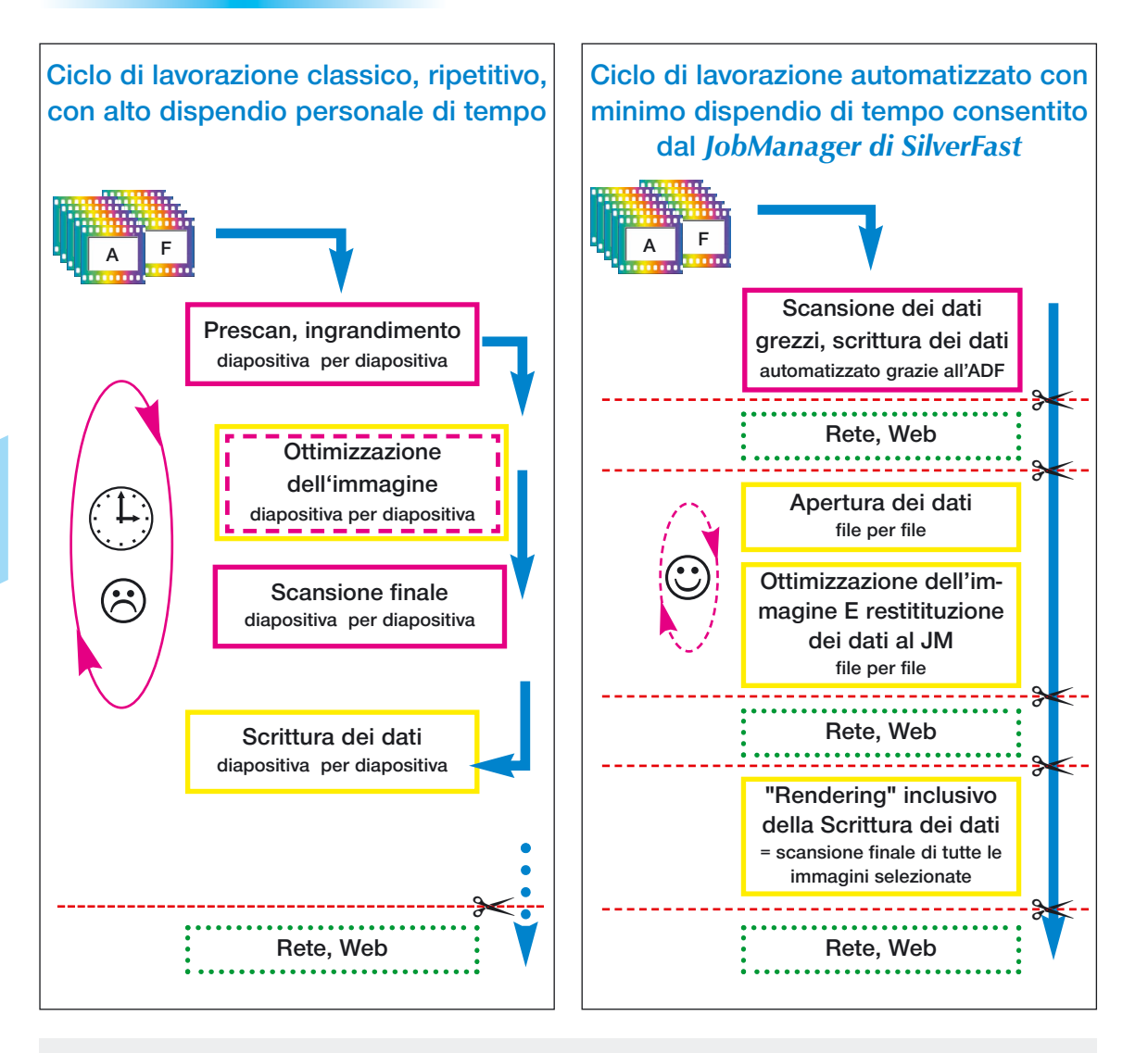

**Confronto delle procedure di lavorazione classica, ciclo di lavoro gestito interamente dall'operatore, con la procedura di lavorazione automatica con l'impiego del** *JobManager di SilverFast*

Legenda: **Magenta** Alto impiego di risorse umane, per esempio a causa della gestione dello scanner Giallo Dispendio di tempo che dipende solo dal computer adoperato Verde Preparazione dei dati e loro messa a disposizione attraverso una rete qualsiasi ✂ Possibile interruzione del flusso di lavorazione, p. e. per inoltrare il Job.

<span id="page-8-0"></span>Nel grafico è rappresentato a sinistra la procedura di elaborazione abituale «classica», mentre a destra quella gestita dal *JobManager di SilverFast*.

Nel caso «classico» l'operatore deve rimanere costantemente presso le macchine (computer e scanner), dato che i brevi tempi di attesa non consentono un impiege sensato di questi intervalli nel lavoro ad una seconda workstation. In questo modo ogni immagine viene elaborata singolarmente e, singolarmente, messa a disposizione in rete.

Con il *JobManager di SilverFast* vengono liberati lunghi intervalli di tempo che l'operatore può proficuamente impiegare svolgendo una seconda attività in un'altra postazione di lavoro. Come mostra l'esempio di calcolo svolto in precedenza, già nella scansione e nella elaborazione di 72 diapositive, si possono recuperare sino a 6 ore di lavoro!

#### **Cosa è un** *Job***?**

Un Job è una raccolta di impostazioni, parametri ed operazioni di manipolazione che si può applicare:

- a) ad una immagine ancora da scannerizzare,
- b) ad una immagine già salvata in un file, oppure
- c) ad una intera cartella contenente immagini su file.

Un Job può anche essere inteso come una serie di comandi tramite i quali immagini, files o cartelle contenenti immagini, possono venire elaborati in modo automatico.

#### **Quale è la differenza tra** *JM* **e scansione in cascata ?**

Una scansione in cascata (esecuzione di scansioni in serie) è la elaborazione automatica di tutte le cornici di scan presenti nella finestra di prescan, dove si tiene conto delle impostazioni e dei parametri individuali di ogni singola cornice. Esso è quindi limitato alla finestra di prescan attuale e non può essere esteso ad ulteriori immagini o files di altre cartelle.

Il *JM* invece, può elaborare ulteriori immagini contenute non solo in altre cartelle, ma anche in altri dischi rigidi, anche solo raggiungibili in rete... Senza problemi è possibile elaborare insieme pellicole di negativi, diapositive, immagini riflettenti e trasparenti in una combinazione arbitraria e contemporaneamente.

#### *Cosa sono i dati grezzi (raw data)?*

*Alcuni scanner e camere digitali possono produrre dati di immagini, con l'aiuto del software di SilverFast, anche come «dati grezzi» o formato HDR (High Dynamic Range), cioè con colori a 48 Bit o scala di grigi a 16 Bit. Con questo formato i «dati grezzi» dello scxanner vengono letti come files RGB-TIFF. Come unica possibilità di impostazione, rimane a disposizione la dimensione di uscita e la scelta della risoluzione. Nell'uscita dei dati a 48 Bit, SilverFast può inserire un profilo Dello scanner (che descrive le deviazioni dello scanner) nei dati TIFF. In una successiva elaborazione dell'immagine con SilverFast HDR, queste deviazioni dello scanner potranno essere automaticamente corrette.*

#### **Quando e dove è meglio utilizzare il** *JM* **?**

Scopo del *JM* è la ottimizzazione in qualità e tempo della manipolazione di un grande numero di immagini. Nonostante questa sia la caratteristica principale, non ha luogo nessuna perdita di tempo, rispetto ai metodi di elaborazione «classici», anche quando si tratta di poche immagini. Al contrario: anche qui può rappresentare un vantaggio il fatto che i dati grezzi delle immagini rimangano a disposizione del sistema anche dopo la manipolazione. In questo modo l'operatore è in condizione di reagire in modo flessibile anche ad improvvisi cambiamenti della commissione (per esempio una diversa elaborazione dei colori), e di produrre una nuova [immagine usando gli stessi dati grezzi: una nuova scansione è così](#page-10-0) superflua !

#### **Il** *JM* **in rete e sul Web**

Come spesso si esige nella grafica, è possibile rendere subito disponibili in rete i dati di una immagine subito dopo la produzione dei dati grezzi. Oltre a ciò si potranno immettere in rete anche le informazioni e i parametri di impostazione usati per l'ottimizzazione dell'immgine. Così si rende possibile, ad esempio, il lavoro combinato di tre operatori che si trovano in tre postazioni di lavoro collegate in rete, ma geograficamente lontane:

- Postazione A, in India, produce i dati grezzi e li immette in rete;
- Postazione B, negli USA, raccoglie i dati, li apre a livello di anteprima, esegue una completa ottimizzazione dell'immagine e rimette in rete, come *Job*, i parametri di impostazione insieme all'anteprima;
- Postazione C, in Germania, raccoglie il *Job* e i dati grezzi dalla rete, li combina e produce un rendering della scansione finale in un processo automatico.

Naturalmente tutto questo, un passo dopo l'altro, può aver luogo in un'unica postazione di lavoro.

Un ulteriore vantaggio sta nel fatto che si può intervenire nel processo in ogni momento. Anche in una terza fase è possibile soddisfare esigenze della commissione emerse successivamente, apportando delle correzioni senza che si debba nuovamente produrre i dati grezzi o una nuova scansione.

Anche files con immagini già pronte (per esempio files TIFF o JPEG) possono venire introdotte nel processo di elaborazione ed essere sottoposte a correzioni del colore, cambiamenti di scala, separazione, ... oppure semplicemente a un miglioramento della definizione di fuoco.

Tutti gli strumenti contenuti in *SilverFast* sono disponibili anche nell'ottimizzazione dell'immagine con il *JobManager*.

Diventa allora interessante anche la elaborazione di immagini contenute in files di grandi dimensioni. Dato che nel *JobManager* si lavora solo a livello di anteprima, l'apertura di file di grandi dimensioni è questioni di secondi. E questo senza che la qualità ne abbia a soffrire !

<span id="page-10-0"></span>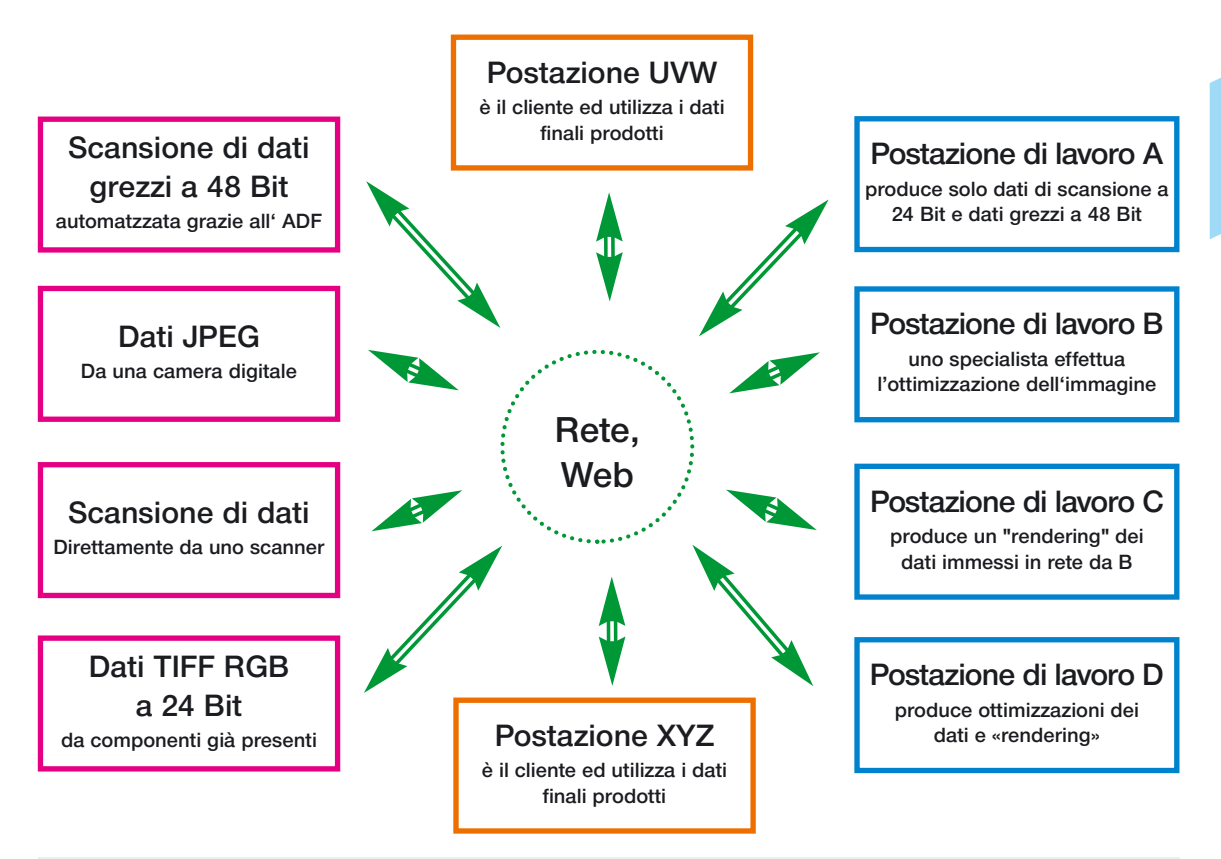

**Il** *JobManager di SilverFast* **rende possibile l'impiego della rete dalla produzione, attraverso la manipolazione, sino alla vendita di immagini su file.**

# **4. Funzionalità ed utilizzazione del** *JobManager*

# **Attivazione del** *JobManager*

Un click del mouse sul pulsante del *JM* apre la finestra relativa. Sino a quando nel *JM* non viene introdotta nessuna immagine, o non viene caricato nessun *Job* salvato in precedenza, la finestra rimane vuota con il titolo «Senza nome-1».

Successivamente si devono quindi introdurre nel *JM* files di immagini come singoli componenti di un *Job*. Ogni componente definisce i parametri precisamente per uno scan. Tutti i componenti di *Job* all'interno della stessa finestra vengono raccolti in un unico *Job*.

Per aggiungere nuovi componenti ci sono diverse possibilità.

# **Come introdurre (creare) componenti di un** *Job*

Nella barra degli strumenti della finestra del *JM* sono presenti tre pulsanti che consentono di gestire l'inserimento di nuovi files in un *Job*:

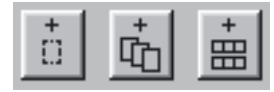

[Cliccando con il mouse sul primo di questi pulsanti, si inserisce nel](#page-12-0) *JM* la cornice discan al momento selezionata nella finestra di prescan.

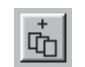

 $\stackrel{+}{\Box}$ 

Attraverso il secondo di questi pulsanti vengono inserite nel *JM* tutte le cornici presenti nella finestra di prescan.

Ogni cornice nel prescan origina un proprio componente del *Job* nel quale vengono assorbiti tutti i parametri specifici della cornice. In più, per ogni componente del *Job*, vengono fissate le impostazioni seguenti:

- Tipo di scan (riflettente,trasparente etc.)
- Positivo/Negativo
- Conversione di uscita e profilo di uscita (ICC o PPCMYK)
- Impostazioni riguardo la rotazione e la riflessione.

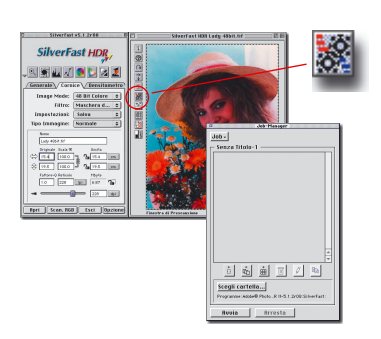

<span id="page-12-0"></span>Un'altra operazione possibile, è quella di prendere una cornice dalla finestra di prescan e di introdurla più volte nel *Job*, per esempio impostando la scansione con diverse conversioni di uscita. Se non viene assegato nessun nouvo nome, in questo caso verrà aggiunto al nome ogni volta «Copia 1», «Copia 2» e così via. Possibile è anche introdurre nello stesso *Job* la scansione di [diapositive e di negativi, nel caso di uno scanner a superfice piana.](#page-13-0)  Per consentire una successiva elaborazione del componente aggiunto, il *JM* di *SilverFast* salva, per ogni sua componente, la

corrispondente anteprima e, se disponibile, anche il corrispondente ingrandimento.

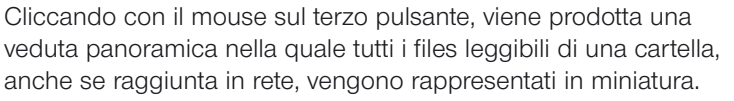

Nella veduta panoramica prodotta singole immagini si possono selezionare e deselezionare con «Comandi-click» *I***E** +  $\hat{\mathbf{r}}$ (in Windows:  $CFI + \lambda$ ), una sequenza di immagini con «Shift-click» **SHIFT** +  $\hat{\mathbf{k}}$  (in Windows: **SHIFT** +  $\hat{\mathbf{k}}$ ) e tutte le immagini con «Comandi-A«  $\boxed{\text{CB}}$  + A (in Windows:  $\boxed{\text{CTRI}}$  + A).

Le immagini attive, cioè selezionate, si presentano nella panoramica con un contorno spesso e bianco. I contorni delle immagini non selezionate rimangono invece grigie.

Dato che per queste immagini su file (al contrario di quello che succede per le cornici della finestra di prescan) non è stato ancor definito nessun parametro, cliccando sul pulsante «Aggiungi» compare un dialogo, contenente le ultime impostazioni effettuate (oppure le impostazioni – base di *SilverFast*), che consente l'attribuzione di un gruppo di parametri all'immagine.

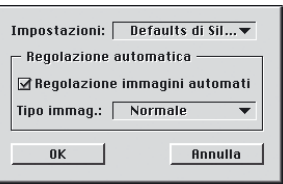

In aggiunta si può decidere a questo punto se, in una successiva elaborazione di questa immagine (componente del *Job*), attivare prima il funzionamento automatico (come «Automatico con ADF» per scanner con alimentazione automatica delle immagini).

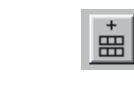

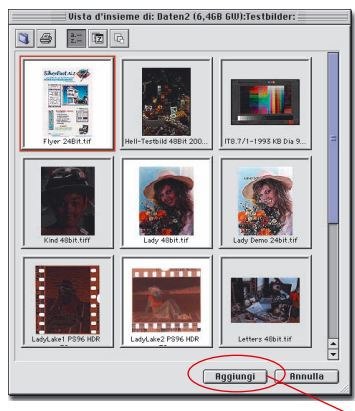

*Selezione di immagini per Macintosh*

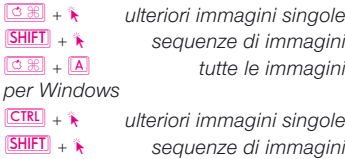

Ç+ A *tutte le immagini*

<span id="page-13-0"></span>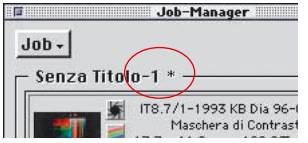

Una miscela dei tre tipi di componenti nello stesso *Job* non presenta problemi.

Se vengono effettuati dei cambiamenti in un *Job* o in un suo componente, al nome del *Job* viene aggiunto un asterisco (\*).

#### **Attenzione!**

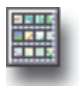

Quando si produce una veduta di panoramica di una immagine attraverso il secondo pulsante di panoramica (nel margine sinistro della finestra di prescan), le combinazioni di tasti non sono applicabili su questa veduta. Essa serve solo per la scelta di un'unica nuova immagine per la finestra di prescan attuale.

#### **Come eliminare componenti di un** *Job*

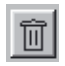

Singoli componenti di un *Job* possono venire cancellati in ogni momento. Per fare questo si deve prima selezionare i componenti da eliminare nella finestra del *JM*. Proprio come nel dialogo di panoramica, singole immagini si possono selezionare e deselezionare con «Comandi-click» **CEE** + 1 (in Windows: CER + 1), una sequenza di immagini con «Shift-click» **SHIFT** +  $\hat{\mathbf{r}}$  (in Windows: **EHIFT** +  $\hat{\mathbf{x}}$ ) e tutte le immagini con «Comandi-A» **<del>Δ** 8</del> + **A** (in Windows:  $\boxed{\text{CTRL}} + \boxed{\text{A}}$ .

Con un click sul pulsante «Cancella» si eliminano i componenti selezionati.

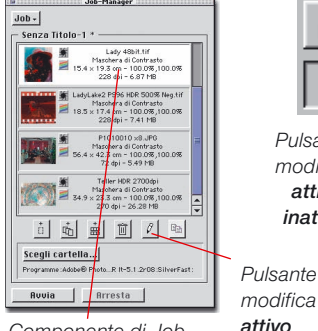

*Componente di Job selezionata*

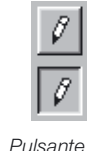

*modifica attivo/ inattivo*

*modifica* 

# **Elborazione di componenti di un** *Job*

Manipolazioni posteriori dei parmetri di un singolo componente di un *Job* sono possibili in ogni momento. Per fare questo si deve prima selezionare con il mouse il componente in questione e quindi attivare la funzione di modificazione del *JM* (click sul pulsante «modifica»).

Il JobManagement di SilverFast marca i Jobs attualmente in lavorazione tramite una cornice del colore di selezione. Il pulsante ["Elaborazione" rimane in posizione attivata \(schiacciato\) per segna](#page-15-0)lare che il programma si trova in stato di elaborazione attiva (si vedano le schermate a sinistra).

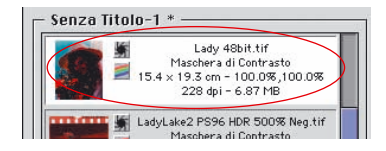

Per identificazione e controllo tutti i componenti di un *Job* vengono segnalati insieme ad alcune significative informazioni ed icone:

- Miniatura dell'immagine
	- Icone delle correzioni applicate e spazio cromatico di uscita

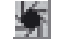

*Funzionamento automatico* da attivare prima della scansione

*Modificazione delle curve di gradazione* attivata

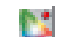

*Correzione selettiva dei colori* attivata

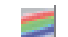

*Formato di uscita RGB* scelto

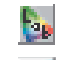

*Formato di uscita Lab* scelto

*Formato di uscita CMYK* scelto

- Nome del componente del Job
- Filtro che si è scelto
- Dimensioni di uscita, scala orizzontale e verticale
- - Risoluzione di uscita, dimensioni del file

<span id="page-15-0"></span>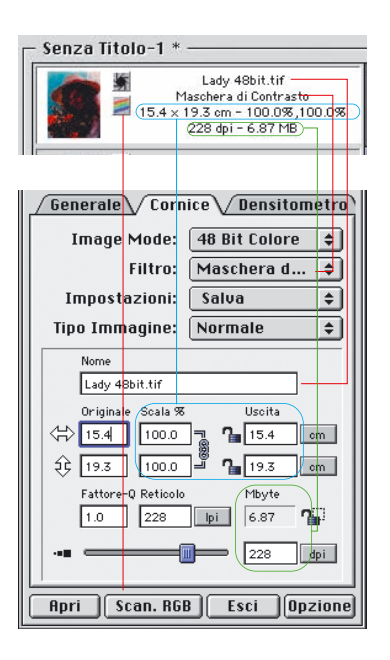

*Componente di Job selezionata Essa può essere modificata e sovrascritta nella normale interfaccia di SilverFast.*

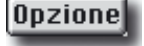

I parametri del Job componente vengono rappresentati nei menu della normale interfaccia utente di *SilverFast*. Per esempio i rapporti di scala impostati nel componente di *Job* selezionato, possono essere sovrascritti direttamente nella tabella di cornice dell'interfaccia di *SilverFast*, e qui possono anche essere modificati.

Proprio così, anche tutti gli altri parametri di SilverFast sono accessibili e possono venire modificati in ogni momento.

Il pulsante «Scansione» ha, nella modalità di lavoro di ,modifica', la funzione di salvare le modifiche intraprese.

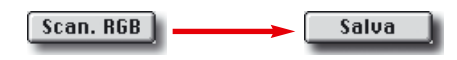

Il pulsante «Interrompi» termina la modalità di 'modifica'. Questa modalità di funzionamento può anche essere abbandonata cliccando nuovamente sul pulsante 'modifica', e quindi disattivandolo.

Nella modalità di , modifica' si può in qualsiasi momento cliccare su un altro componente nella finestra del *Job*, e visualizzare e/o modificare i parametri di quest'ultimo. Se le modifiche apportate sin qui al *Job* o ad un suo componente non sono ancora state salvate, apparirà prima di uscire un dialogo di avviso che chiede se salvare o no queste modifiche.

Oltre ai parametri caratteristici di una singola cornice (p. e. i rapporti di scala), è possibile anche modificare impostazioni generali (p. e. profilo di uscita).

I cambiamenti dei parametri complessivi valgono allora solo per quanto riguarda il *Job* corrente ovvero per i componenti selezionati all'interno del *JM*. Nel rimanente ambiente di lavoro, per esempio in *SilverFast HDR* che rimane attivo quasi in sottofondo, sono sempre valide le vecchie impostazioni dei parametri generali.

Questi parametri generali (come il profilo di uscita, per esempio) vanno modificate nel solito modo cioè, sempre nell'esempio del profilo di uscita, nel dialogo delle opzioni. Parametri che nella modalità di lavoro ,modifica' non hanno nessuna rilevanza, sono rappresentati con lo sfondo grigio e non possono essere manipolati.

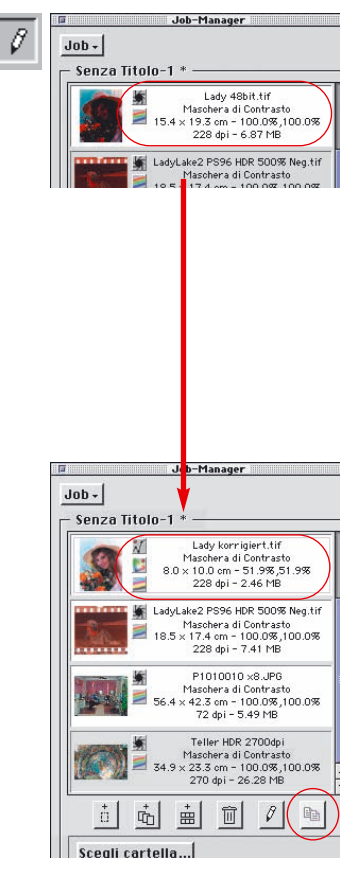

# **Copiatura dei parametri dei** *Job*

Non di rado può sorgere la necessità di modificare contemporaneamente i parametri di più componenti di un *Job* (per esempio di commutare la conversione di uscita di diversi componenti del Job da RGB a CMYK). Questa operazione è, di per se, impossibile nel *JM* (quali valori dovrebbero essere segnalati, quando si elaborano componenti che hanno impostazioni diverse?).

Tuttavia, invece di modificare singolarmente ogni componente, si può procedere come viene descritto qui di seguito.

Si commuti innanzitutto la modalità di lavoro in .modifica' e si selezioni uno dei componenti che deve essere modificato. Su di esso si effettuino le modifiche desiderate (nell'esempio adottato la commutazione dello spazio cromatico di uscita a CMYK).

**Inoltre:** nel caso che i componenti siano stati aggiunti al Job prendendoli dal dialogo di panoramica, commutando alla modalità , modifica' viene attivato il funzionamento automatico. Questo rappresenta un aiuto per poter meglio valutare il prescan (ciò vale solo quando si è scelto «Funzionamento automatico prima della scansione», si veda pag.13).

Una volta che le modifiche sono state salvate, vengono nuovamente utilizzate le curve di gradazione regolarmente salvate. Il funzionamento automatico non viene più attivato.

Allo scopo di non ripetere singolarmente le modifiche nel resto dei componenti che si desidera modificare, i parametri del componente sul quale si sta attualmente operando possono essere copiati in altri componenti del Job.

Per fare ciò sono stati aggiunti alla selezione, nella finestra del *JM*, gli altri componenti del *Job* che ugualmente sono da modificare: come al solito singole immagini con «Comandi-click» **2** . \* (in Windows: CTRL + .), una sequenza di immagini con «Shift-click» **SHIFT** +  $\hat{\mathbf{k}}$  (in Windows: **SHIFT** +  $\hat{\mathbf{k}}$ ) e tutte le immagini con «Comandi-A»  $[CH + 1]$  (in Windows:  $[CH + 1]$ ).

Le schermate riportate a sinistra mostrano la situazione:

il componente del Job che si trovano in modalità , modifica '«Lady 48bit.tif» è stato modificato e le modifiche sono state salvate (quest'ultima operazione non è però necessaria).

L'indicazione nella finestra mostra le modifiche: l'icona CMYK [invece di quella per RGB, icona delle curve di gradazione invece di](#page-17-0)

<span id="page-17-0"></span>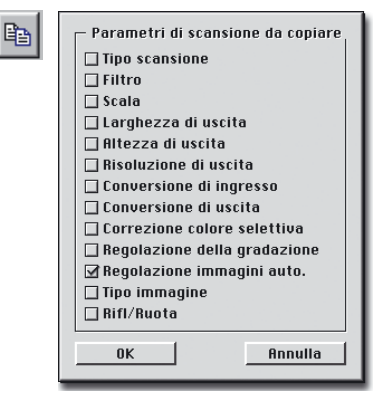

quella dell'automatico. I due componenti seguenti, «LadyLake...» e «P10...» sono stati aggiunti alla selezione.

Il componente del Job sotto elaborazione può inoltre essere riconosciuto nella cornice dal colore di selezione.

Cliccando sul pulsante «Copia», che è adesso attivo, compare il dialogo mostrato qui a sinistra.

Esso fornisce all'utente la possibilità di decidere quali sono i parametri che devono essere copiati.

Tutti i parametri più importanti possono essere marcati dall'utente come «da copiare» (inoltre: le ultime impostazioni che sono state intraprese in questo dialogo vengono ricordate, esse, cioè, risulteranno ancora impostate al prossimo avvio del *JM*).

Nel nostro esempio dovrebbe essere copiata solo la conversione di uscita, perciò solo questa voce risulta marcata (alla conversione di uscita appartiene anche il profilo di uscita). Cliccando sul pulsante «OK» i parametri corrispondenti alle voci che sono state marcate vengono copiate nei componenti del *Job* precedentemente selezionati, e questo è tutto!

#### **Copiatura di interi componenti di Job**

Anche la copiatura di singoli componenti di un *Job*, di più componenti o di tutti i componenti (quindi dell'intero *Job*) in un altro *Job* appositamente creato oppure già esistente, non presenta problemi particolari. Per fare questo si utilizzino semplicemente i comandi di «Copia ed Incolla»:

- Si abbandoni la modalità , modifica<sup>\*</sup>;
- Si selezioni i o il componente che si desidera copiare;
- Si copi i o il componente in memoria usando «Comandi + C» **<del>© ®</del> + C** (per Windows: **CTRL** + C).
- Si apra o si crei il *Job* di destinazione;
- - Si copi nel Job di destinazione il contenuto della memoria usando «Comandi + V» **© ®** + **V** (per Windows: **CTRL** + **V**).

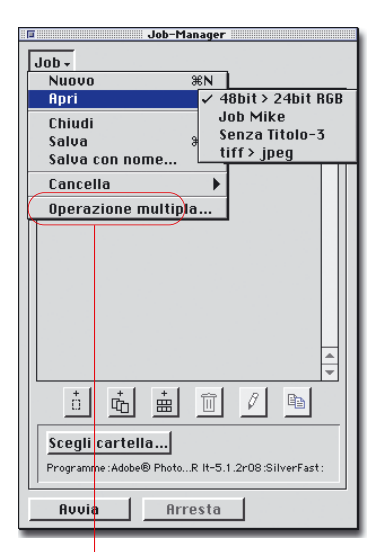

### **Come manipolare interi** *Jobs*

Dopo aver elaborato e salvato singoli componenti di un *Job*, ci si può dedicare alla elaborazione di completi *Job*. Per trattare interi Jobs si debbono utilizzare le voci del menu del J*obManager di SilverFast*. Tutte le operazioni – base che si applicano ad un *Job* nel suo complesso, si possono effettuare in questo modo.

Le voci del menu sono, in dettaglio:

**Nuovo:** crea un nuovo *Job* vouto. Se nel *JobManager di SilverFast* si dovesse trovare un altro *Job* già aperto, verrà chiesto, prima che il nuovo *Job* sia creato, se salvare o no le ultime modifiche apportate.

**Apri:** apre un sottomenu con una lista di tutti i *Jobs* sin qui salvati. Un *Job* viene caricato, scegliendo da questo menu la voce corrispondente. Il *Job* che al momento è aperto, risulta evidenziato nella lista.

**Chiudi:** chiude il *Job* corrente.

- **Salva:** salva il *Job* corrente. Se un *Job* viene salvato per la prima volta, compare un dialogo che consente l'attribuzione di un nome. Il posto dove salvare il *Job* non può essere assegnato a piacere: esso è, una volta per tutte, fissato nella sottocartella «*Jobs*» della cartella di *SilverFast*.
- **Salva con nome:** salva il *Job* corrente sotto un altro nome (cioè, nel caso che esso fosse già stato salvato, ne viene prodotta una copia).
- **Cancella:** apre un sottomenu con una lista di tutti i Jobs sin qui salvati. Scegliendo una voce di questa lista, il *Job* che vi corrisponde viene eliminato.
- **Job Multiplo:** contiene in una finestra propria una lista di tutti i Jobs sin qui salvati. Selezionando uno o più *Job* e cliccando su «Avvio», viene avviata la esecuzione di tutti i Jobs selezionati. Lo stato di *Job* già eseguiti si può riportare indietro a «non modificato» marcando una opportuna casella.

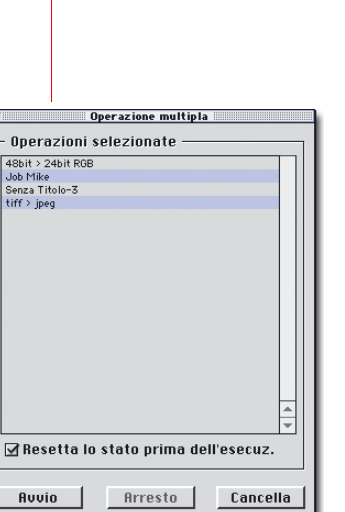

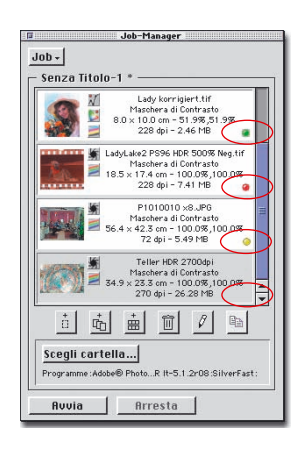

#### **Esecuzione del** *Job*

L'esecuzione di un *Job* viene attivata cliccando sul pulsante «Avvio». Durante la elaborazione, le immagini vengono temporaneamente salvate in formato TIFF in una opportuna cartella. Lo stato attuale di elaborazione del *Job* viene segnalato attraverso un Led che può assumere diversi colori:

- **giallo**, durante l'esecuzione del *Job*
- **verde**, quando l'esecuzione è terminata con successo
- **rosso**, se si verifica un errore durante l'esecuzione
- **grigio**, se il *Job* non è ancora stato eseguito.

Se non viene selezionata nessuna voce nella finestra del *JM*, allora vengono eseguiti tutti i *Jobs* della lista, altrimenti solo quelli selezionati.

L'esecuzione di un *Job* può essere in ogni momento interrotta cliccando sul pulsante «Interrompi» del dialogo di progressione oppure sul pusante «Arresta» nella finestra del *JM di SilverFast*. In questo caso, in un successivo avvio della esecuzione del Job, si riparte precisamente dal punto in cui si era interrotto. In questo caso vengono eseguiti i *Job* il cui Led corrispondente non si trova nello stato verde o rosso.

Se un *Job* già una volta eseguito deve essere nuovamente avviato, allora si deve prima resettare il suo stato. A questo scopo la voce corrispondente al *Job* da riavviare, deve venire nuovamente selezionata nella finestra del *JM*.

Con «Ctrl – click» CTRL +  $\hat{k}$  (per Windows: pulsante destro del mouse) si apre un menu a comparsa nel quale, accanto ai comandi per i *Job* che sono disponibili anche tramite le apposite icone, è presente il comando «Resetta Stato di Esecuzione». Con questo comando lo stato del *Job* viene riportato a ,non eseguito' (stato grigio del Led).

Dopo di ciò è possibile operare una nuova selezione dei *Jobs* e riavviare nuovamente l'esecuzione.

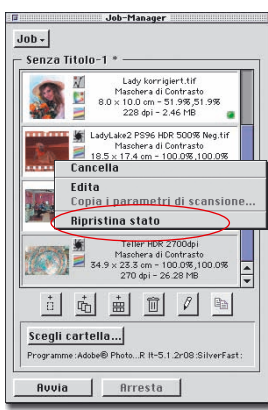

# **[5. Procedimenti di elaborazione nel](#page-22-0)**  *JobManager*

Il grafico riportato nella pagina seguente mostra uno schema di esecuzione ricco di esempi delle fasi di lavorazione nel *JobManager di SilverFast.*

All'inizio sta l'introduzione ➀, o la raccolta, di componenti, nella finestra del *JM* per formare un *Job*. Qui si può trattare sia di immagini su file importate dall'esterno che di cornici prese dalla finestra di prescan di *SilverFast HDR*.

Naturalmente si può fare riferimento a *Jobs* già presenti (fase ➁).

Di seguito a ciò una singola immagine, a rappresentanza di tutte le altre del *Job*, molte immagini oppure, addirittura, tutte le immagini vengono ottimizzate l'una dopo l'altra (fase 2 e 3).

Se una procedura di ottimizzazione trovata per una determinata immagine, risulta valida anche per un certo numero di altre immagini, si può allora copiare i parametri dell'immagine già ottimizzata nei componenti del *Job* corrispondenti a queste altre immagini, senza doverli determinare direttamente (fase 4).

AInfine si può effettuare il «rendering» del *Job*, ovvero la sua esecuzione (fase ➄). In questa fase diversi *Job* possono essere raggruppati ed eseguiti insieme.

I files prodotti sono subito a disposizione nella rete.

Non è escluso che i vecchi *Jobs* già eseguiti possano ancora essere utili: in ogni momento essi potranno essere editati ed eseguiti eventualmente con parametri diversi.

<span id="page-22-0"></span>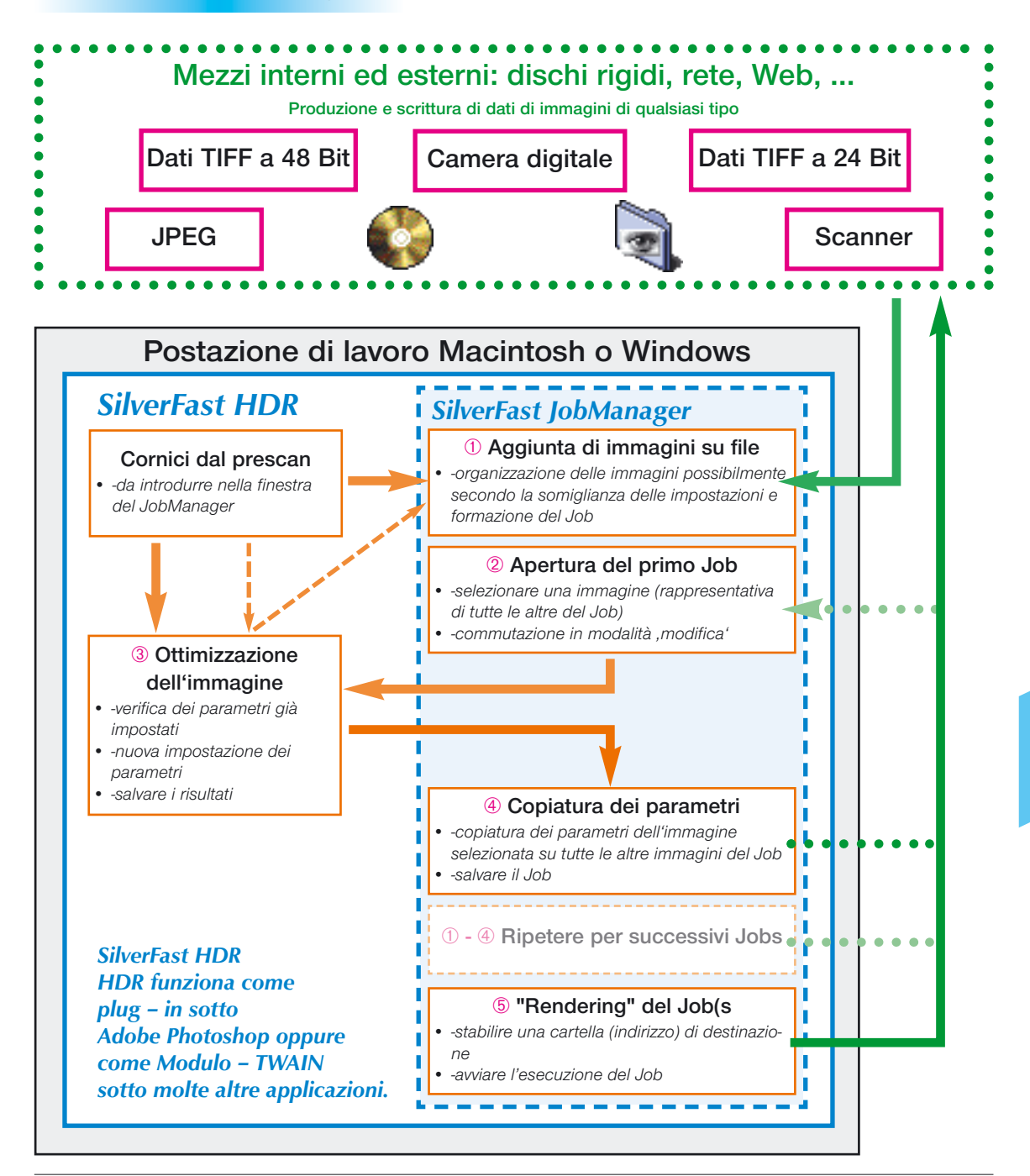

<span id="page-23-0"></span>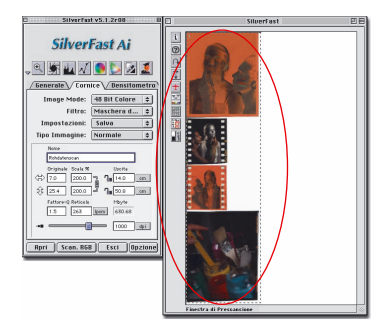

*Tutti i negativi e le diapositive vengono inserite in un'unica cornice di scan*

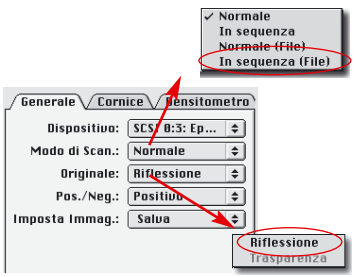

*Impostazioni nella scheda «Generale».*

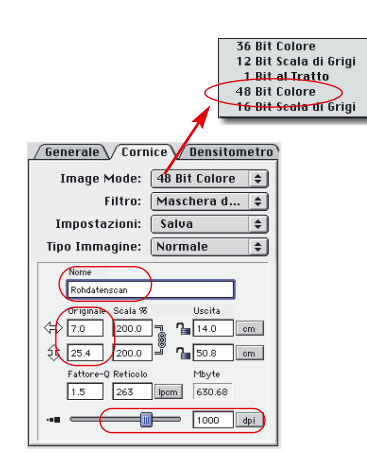

*Impostazioni nella scheda «Cornice».*

# **6. Il** *JobManager* **nella pratica**

# **Esempio A: utilizzazione efficiente del formato A3 con uno scanner a tamburo**

**Compito:** Si deve scannerizzare in tempi brevi un grande numero di negativi isolati insieme a delle strisce di negativi e di diapositive di diverso formato.

**Equipaggiamento**: Si dispone di uno scanner a superficie piana e larghe dimensioni ad alta qualità e risoluzione e/o di uno scanner a tamburo. Si dispone inoltre di un computer con processore molto veloce, molto spazio in memoria e, come programmi di gestione degli scanner, di *SilverFast Ai* con l'opzione IT-8 e del *JobManager* con *SilverFast HDR*, anche qui con l'opzione della calibrazione IT-8.

#### **Procedimento di lavorazione**:

#### **Fase 1: Produzione dei dati «grezzi» per l'intera superfice di scan**

- [Si ricopra minuziosamente l'intera superficie utile per la scansio](#page-24-0)ne con le strisce di negativi e le diapositive. Non c'è nessun bisogno di prestare attenzione all'orientazione delle immagini, se esse giacciano sottosopra o di traverso.
- Si avvii *SilverFastAi*.
- Dopo un unico prescan, tutta la superficie di scan occupata, quindi anche tutte le immagini, viene inclusa in una sola cornice. Questo passo parziale (il prescan complessivo) potrebbe essere sostituito da un reset completo di *SilverFast Ai*, dato che, in questo caso, tutte le cornici di scansione preesistenti vengono eliminate e un prescan dell'intera superficie di scansione viene eseguito automaticamente. Un vero e proprio prescan sarebbe utile nel caso bisognasse tracciare dei contorni, per esempio quando le immagini non ricoprono tutta la superficie.
- Nella scheda «Generale» si commuti la voce del menu «Modalità di scan» a «Normale (File)», e si scelga un indirizzo con sufficiente spazio in memoria per salvare il file. Nel menu «Originale» la scansione dei negativi viene resa possibile con l'impostazione «Trasparenza».
- Nella scheda «Cornice» si imposti la risoluzione ottica dello scanner attraverso il cursore, e su «Tipo di immagine» si scelga «Colori HDR 48 Bit».
- Si avvii quindi la scansione.

<span id="page-24-0"></span>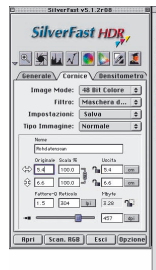

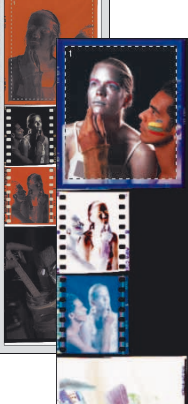

*Assegnazione di una cornice e ottimizzazione di ogni singola immagine.*

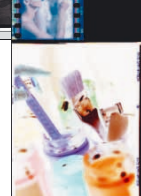

successive. • Si abbandoni il primo zoom, e si effettui la stessa operazione con la seconda immagine (oppure si duplichino i parametri della prima, oppure ...).

• Si salvino i parametri di ottimizzazione per utilizzazioni

**Fase 2: Ottimizzazione delle singole immagini su negativi e**

• Si avvii *SilverFast HDR* (se possibile su un'altra postazione di lavoro più veloce con possibilità di accesso ai dati grezzi).

• Si tracci una cornice sulla prima immagine, diapositiva o negativo, della serie e si effettui uno zoom su di essa. • Si effettui una ottimizzazione completa dell'immagine, con determinazione dei rapporti di scala, dello spazio cromatico di uscita, della risoluzione, della rotazione etc., e si assegni un

**diapositive tramite** *SilverFast HDR* **e** *JobManager*

• Si carichino i dati grezzi a 48 Bit.

nome alla cornice.

• Si effettui anche qui una ottimizzazione completa ...

... e così via, sino ad aver ottimizzato tutte le immagini e avervi tracciato i relativi contorni. Qui sarà forse necessaria una buona

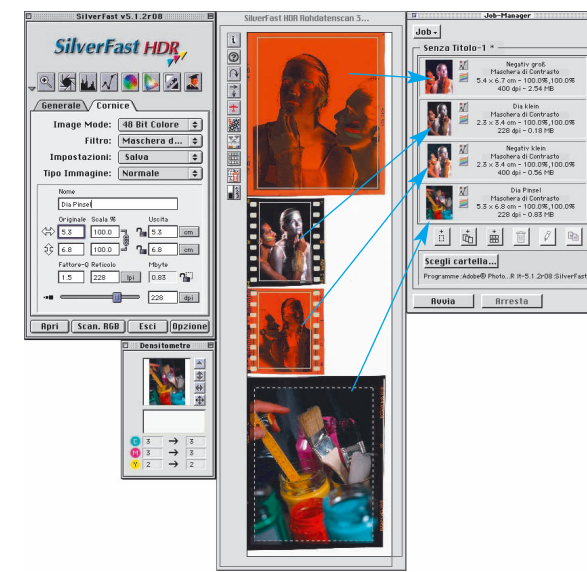

mezzora di lavoro intensivo, dato che vengono meno i tediosi tempi di attesa per il lavoro – macchina.

- Si avvii il *JobManager di SilverFast.*
- Si utilizzi la funzione «Introdurre tutte le cornici» e si salvi il *Job* sotto un proprio nome.
- Si assegnino le cartelle di destinazione per i file contenenti le immagini finali e si avvii l'esecuzione automatica del *Job*.

Questo è tutto!

**6**

*Inserimento di tutte le cornici con le loro variazioni in un nuovo Job*

# **Esempio B: Calibrazione ed utilizzazione [del profilo di input e di output nella preparazione](#page-26-0) di dati di scansione da diversi scanner**

**Compito**: Degli scannere e delle camere digitali qualsiasi forniscono dati di immagini che devono essere inseriti, corretti attraverso profili opportuni, in un catalogo di produzione (procedura di stampa di offset).

**Equipaggiamento**: Accesso in rete. *SilverFast HDR* con *JobManager* e opzione di calibrazione IT-8.

#### **Procedimento di lavorazione**:

#### **Fase 1: Preparazione delle apparecchiature di input (scanner e camere digitali)**

- Tutte le apparecchiature di input dovrebbero teoricamente essere calibrate rispetto a dei campioni (targets) IT-8. Il profilo ICC che si ottienein questo modo dovrebbe essere successivamente inserito nei dati grezzi prodotti dall'apperecchiatura. Per la maggior parte degli scanner questa operazione non presenta alcun problema quando si dispone di *SilverFast Ai* con l'opzione IT-8.
- Nel caso che questa operazione preliminare non fosse possibile, si dovrebbe almeno produrre dei dati TIFF a 48 Bit di un campione IT-8 con ognuna delle apparecchiature di input. Se questa apparecchiatura fornisce sia dati di trasparenze che di riflessioni, si dovrebbero produrre i dati di calibrazione sul campione IT-8 per entrambe le modalità di funzionamento.
- I dati di riferimento del campione IT-8 e i dati grezzi della scansione dello stesso, sono da conservare per essere in seguito utilizzati insieme ai dati delle immagini che sono ancora da produrre.

#### **Fase 2: Produzione dei dati grezzi con le diverse apparecchiature**

- Il modo in cui i dati grezzi vengono prodotti dipende dalle condizioni di lavoro sul posto. Se uno scanner a superficie piana venga gestito con *SilverFast Ai*, oppure con un altro programma, se una camera digitale lavora con rapporti di luce costanti oppure no, tutte queste variabili influiscono sui dati prodotti...
- Spedizione dei dati grezzi alla workstation di destinazione..

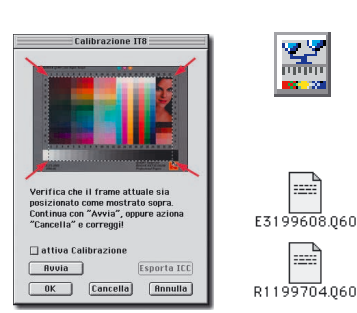

*Calibrazione tramite cartelle IT-8 e files di riferimento rispettivi in SilverFastAi*

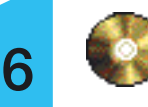

|                   | Rawdata Studio3 三日日           |  |
|-------------------|-------------------------------|--|
|                   | 13 objects, 2.6 GB free       |  |
| Name              |                               |  |
| Bild 1            |                               |  |
| Bild <sub>2</sub> |                               |  |
| Bild 3            |                               |  |
| Bild 4            |                               |  |
| Bild 5            |                               |  |
| Bild 6            |                               |  |
| Bild 7            |                               |  |
| Bild 8            |                               |  |
|                   | Calibration Scanner ABC       |  |
|                   | E3199608.060                  |  |
|                   | 178 Chart transparency 48 bit |  |
|                   | 178 Chart reflective 48 bit   |  |
|                   | a) R1199704.060               |  |
| m                 |                               |  |

*Dati delle immagini e rispettivi files di calibrazione*

<span id="page-26-0"></span>**Fase 3: Ottimizzazione delle singole immagini su files per mezzo di** *SilverFast HDR* **e del** *JobManager* **ed assegnazione del profilo per la stampa di offset**

- Le immagini su file dei singoli fornitori vengono raggruppati in opportuni Jobs. Se uno stesso fornitore ha prodotto dati su diverse apparecchiature, sarà allora conveniente assegnare a produrre un nuovo Job per ogni apparecchiatura.
- I componenti di ogni Job possono allora venire ottimizzati uno dopo l'altro:
	- a) Se un Job contiene dati immagini nei quali sono già inseriti i profili delle apparecchiature sorgenti, si può subito cominciare con l'ottimizzazione delle immagini.
	- b) Se invece il Job contiene i dati immgine senza nessun profilo inserito, allora si deve innanzitutto calibrare *SilverFast HDR* alla apparecchiatura sorgente tramite i dati grezzi del campione IT-8 e le informazioni relative.

Nella elaborazione del *Job* successivo si deve allora controllare nuovamente la calibrazione del software, e, eventualmente cambiarla, nel caso che quella attiva non sia adatta alla elaborazione dei dati di un'altra apparecchiatura.

- Come ultimo passo della ottimizzazione si dovrebbe ancora determinare il profilo di uscita per la stampa di offset desiderata.
- Proprio nella elaborazione e nella ottimizzazione di molti Job diversi le molteplici funzionalità di copiatura in *SilverFast HDR* e nel *JobManager*, risultano di notevole utilità. Nella maggior parte dei casi saranno solo pochi i componenti di Job sul quale si deve effettuare una ottimizzazione individuale completa. I rimanenti si potranno trattare semplicemente copiando su di essi parametri di altri componenti, o parametri precedentemente utilizzati e salvati.

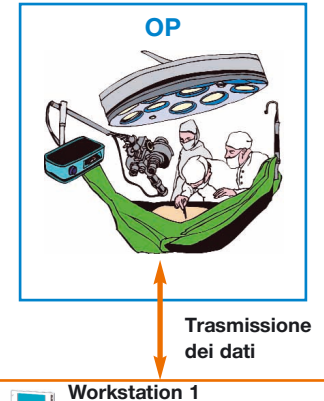

*gestisce la camera in sala operatoria e salva i dati delle immagini non elaborati in rete.*

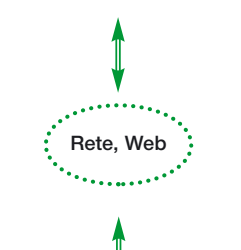

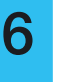

**Workstation 2** *carica i dati dalla rete, li elabora e li reimmette in rete.*

# **[Esempio C: Impiego di camere digitali o di camere a](#page-28-0) scansione durante un'operazione medica**

**Equipaggiamento**: Postazione 1: Kaiser Scando formato A4 (gestito da *SilverFast Ai* con l'opzione IT-8). Postazione 2: *SilverFast HDR* con *JobManager* e opzione IT-8.

#### **Procedimento di lavorazione**:

La postazione 1 gestisce la camera a scansione ed inserisce i dati grezzi prodotti in rete. A seconda delle condizioni di lavoro sul posto e delle possibilità tecniche, la camera in sala operatoria può essere connessa tramite cavo alla postazione di lavoro che si trova all'esterno della sala operatoria.

Dalla seconda postazione di lavoro i dati grezzi vengono scaricati dalla rete, elaborati ed ottimizzati ed, infine, reinseriti in rete.

#### **Fase 1: Preparazione della camera**

• È opportuno, se possibile, effettuare la calibrazione della camera prima della sua utilizzazione. Nell'eventualità che siano necessarie più calibrazioni, se, per esempio, la distanza degli oggetti e/o le condizioni di illuminazione cambino durante l'operazione e vengano così prodotte caratteristiche cromatiche differenti.

Alternativamente si devono produrre, come già visto nell'esempio B, dati grezzi di un campione IT-8 a diverse distanze.

#### **Fase 2: Produzione dei dati grezzi durante l'operazione**

- Nel corso dell'operazione il medico che la conduce avvisa quando avviare la ripresa delle immagini. Vengono quindi prodotti dati grezzi la cui risoluzione e dimensione va stabilita in precedenza. Non c'è nessun bisogno che il medico stesso sia a conoscenza di dettagli tecnici circa il funzionamento delle camere e la gestione dei dati.
- La gestione vera e propria della camera può essere effettuata da un operatore, eventualmente estraneo all'équipe medica, che si trova alla postazione 1 all'esterno della sala operatoria. Ad un segale del medico l'operatore avvia una scansione e ne inserisce i dati in rete.

#### <span id="page-28-0"></span>**Fase 3: Ottimizzazione delle immagini ed elaborazione successiva**

- Dalla seconda postazione di lavoro, i dati vengono aperti ed elaborati con *SilverFast HDR* e con il JobManager. Tutto questo può aver luogo senza la fretta e la pressione della sala operatoria.
- Dati di immagini appena prodotti si possono mescolare senza problemi con immagini più vecchie e venire elaborati in Jobs complessi. Anche scansioni di lastre radiografiche di grandi dimensioni si possono elaborare parallelamente a qualsiasi altro tipo di immagini.

Attraverso produzione di dati grezzi viene garantita la minima dispersione di informazioni e la massima sicurezza nell'impiego dell'apparecchiatura durante l'operazione, dato che un secondo tentativo di scansione e, di regola, impossibile e già solo il tempo per l'impostazione dei diversi parametri della scansione può essere troppo prezioso.

Un ulteriore vantaggio consiste nel fatto che i dati grezzi possono venire salvati su mezzi permanenti (come CD-Rom o nastro magnetico) e possono venire riutilizzati anche a distanza di anni, per esempio per la produzione di separazioni CMYK nella stampa di un libro, per eventuali perizie, per la preparazione di corsi di lezioni o di addestramento etc...

# **7. Appendice**

#### **Messaggi di errore**

#### **File – sorgente non trovato**

Quando un Job viene aperto o caricato, il JM di SilverFast controlla se i file – sorgente necessari alla esecuzione del Job sono disponi-

bili. Nel caso che questi files non vengano trovati all'indirizzo originario, compare il dialogo qui mostrato: qui c'è ancora la possibilità di eliminare il componente corrispondente, di eliminare tutti i componenti oppure di inserire il nuovo indirizzo in cui si trova il file in questione.

Attraverso una ulteriore finestra si può cercare ed assegnare il componente del Job.

Dopo la nuova assegnazione si ha la possibilità di riferire al nuovo indiriz-

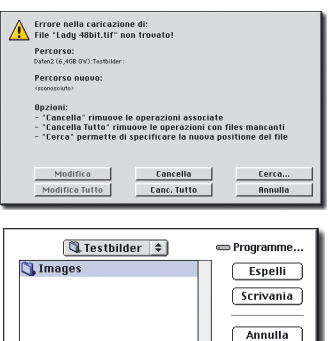

ē

Apri

zo il componente attuale del Job oppure tutti i componenti corrispondenti.

# **Combinazioni di tasti per il** *JobManager di SilverFast* **Macintosh**

Selezione di immagini nella finestra di panoramica del JM aggiunta di ulteriori immagini singole «Comandi-click» **©** \* 1 aggiunta di una sequenza di immagini «Shift-click» **[SHIFT**] +  $\lambda$ aggiunta di tutte le immagini «Comandi-A» **C**\* + A

# **Windows**

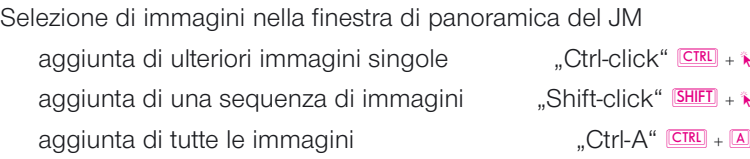

**04-2002**

**LaserSoft Imaging AG Luisenweg 6-8 24105 Kiel • Deutschland Tel.: (+49)431-56009-0 Fax: (+49)431-56009-98 eMail: Info@SilverFast.de Internet: www.SilverFast.de**

**LaserSoft Imaging, Inc. P.O. Box 9343 546 Bay Isles Road Longboat Key, FL-34228, USA Phone: (+1)941-383-7496 Fax: (+1)941-387-7574 eMail: info@SilverFast.com Internet: www.SilverFast.com**

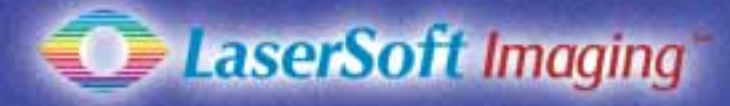

**SilverFast e LaserSoft Imaging sono marchi registrati della LaserSoft Imaging AG, Germania. Tutti i marchi cui si è fatto riferimento sono marchi protetti dei rispettivi propietari**